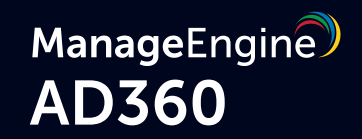

# **Guide to secure your AD360 installation**

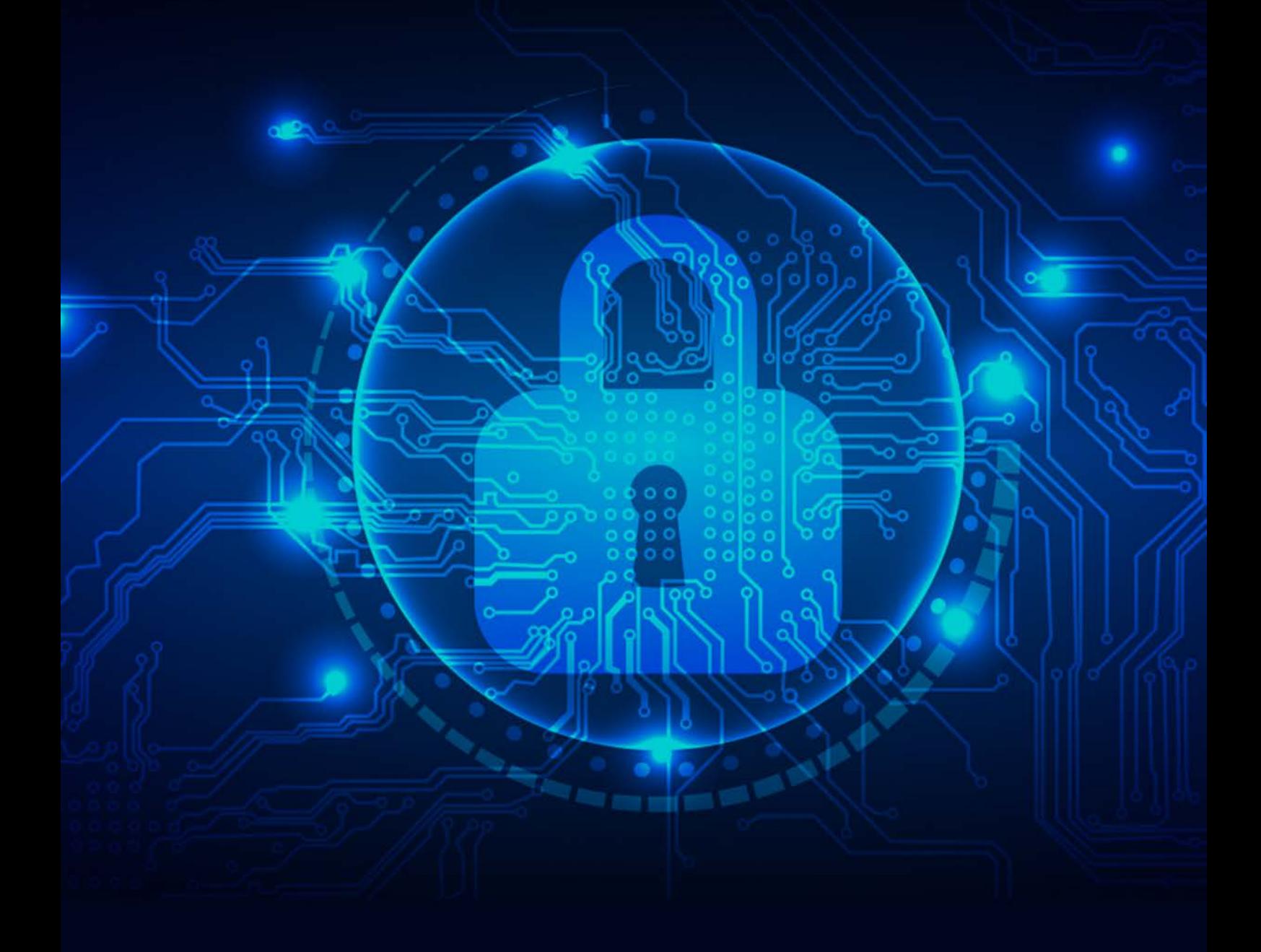

[www.manageengine.com/active-directory-360/](https://www.manageengine.com/active-directory-360/?utm_source=ad360&utm_medium=documents&utm_campaign=secure-deployment-guide)

If a user belongs to the Authenticated Users group, it's possible for them to tamper with the AD360 installation directory. To circumvent this and improve the security of your AD360 deployment, follow the steps in this document.

# **Description**

The AD360 installation directory contains important files required for it to function properly, including files that are used to start and stop the product and the license file. By default, AD360 will be installed in the **C:\ManageEngine** folder. This will grant even non-admin users belonging to the **Authenticated Users** group **Full Control** permission over the files and folders in the product's installation directory, meaning any domain user can access the folder and modify its contents, potentially making the product unusable.

Simply removing **Authenticated Users** from the Access Control List (ACL) won't help, as this will render them unable to even start AD360 as a service or application.

# **Solution**

To overcome this issue, follow the steps outlined below based on where AD360 is installed.

- **1.** If AD360 is installed in C:\ManageEngine folder
- **2.** If AD360 is installed in C:\Program Files folder

## **1. Steps to perform if AD360 is installed in the C:\ManageEngine folder.**

By default, the C: directory in a Windows Client OS has **Authenticated Users** with the **Modify** permission for subfolders. However, the C: directory in a Windows Server OS does not have **Authenticated Users** in its ACL. So, based on the OS in which AD360 is installed, the steps may vary.

- **a)** If AD360 is installed in a client OS
- **b)** If AD360 is installed in a server OS

#### **a. If AD360 is installed in a client OS:**

- **1. Disable Inheritance** for the C:\ManageEngine\AD360 folder. Refer to the [Appendix](#page-3-0) below for step-by-step instructions.
- **2.** Remove **Authenticated Users** from the folder's ACL. Refer to the [Appendix](#page-3-0) for step-by-step instructions.
- **3.** Remove the **Authenticated Users** permission for the folders listed below from the product's installation directory.
	- **i.** bin\license
	- **ii.** temp
- **4.** Assign the **Modify** permission for the C:\ManageEngine\AD360 folder to users who can start the product. Refer to the **Appendix** for step-by-step instructions.
- **5.** If the product is installed as a service, make sure that the account configured under the **Log On** tab of the service's properties has been assigned the **Modify** permission for the folder.

## **b. If Exchange Reporter Plus is installed in a server OS:**

- **1.** Remove the **Authenticated Users** permission for the folders listed below from the product's installation directory. Refer to the **Appendix** for step-by-step instructions.
	- **i.** bin\license
	- **ii.** temp
- **2.** Assign the **Modify** permission for the C:\ManageEngine\AD360 folder to users who can start the product. Refer to the **Appendix** for step-by-step instructions.
- **3.** If the product is installed as a service, make sure that the account configured under the **Log On** tab of the service's properties has been assigned the **Modify** permission for the folder.

## **2. Steps to perform if AD360 is installed in C:\Program Files folder.**

- **1.** Remove the **Authenticated Users** permission for the folders listed below from the product's installation directory. Refer to the **Appendix** for step-by-step instructions.
	- **i.** bin\license
	- **ii.** temp
- **2.** Assign the **Modify** permission for the C:\Program Files\AD360 folder to users who have can start the product. Refer to the [Appendix](#page-3-0) for step-by-step instructions.
- **3.** If the product is installed as a service, make sure that the account configured under the **Log On** tab of the service's properties has been assigned the **Modify** permission for the folder.

#### **Notes:**

- $\bullet$  Microsoft recommends that software be installed in the Program Files directory. Based on your specific needs or organizational policies, you can choose a different location.
- The steps mentioned in this guide are applicable to all ManageEngine products installed in the C:\ManageEngine folder by default.

## **Steps to be performed for integrated products**

For integrated products, too, the Authenticated Users ACL should be removed. Refer the respective guides for instructions.

ADManager Plus | ADSelfService Plus | Exchange Reporter Plus | O365 Manager Plus

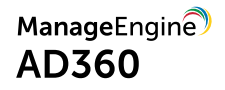

# <span id="page-3-0"></span>**Appendix**

#### **Steps to disable inheritance**

- **1.** Right-click the **folder** and select **Properties.**
- **2.** Go to the **Security** tab and click **Advanced.**
- **3.** Click **Disable inheritance.**
- **4.** Click **Apply** and then **OK.**

#### **Steps to remove Authenticated Users from ACL**

- **1.** Right-click the **folder** and select **Properties.**
- **2.** Go to the **Security** tab and click **Edit.**
- **3.** Select the **Authenticated Users** group and click **Remove.**
- **4.** Click **Apply** and then **OK.**

#### **To assign modify permissions to users**

- **1.** Right-click the **folder** and select **Properties.**
- **2.** Go to the **Security** tab and click **Edit.**
- **3.** Click **Add.**
- **4.** Enter the name of the user or group, and click **OK.**
- **5.** Under the *Permission for Users* section, check the box under the **Allow** column for the  **Modify** permission.
- **6.** Click **Apply** and then **OK.**

# ManageEngine **AD360**

AD360 is an identity and access management (IAM) solution for managing user identities, governing access to resources, enforcing security, and ensuring compliance. AD360 provides all these functionalities for Windows Active Directory, Exchange Server, and Office 365. With AD360, you can choose the modules you need and start addressing IAM challenges across on-premises, cloud, and hybrid environments—all from a single console. For more information about AD360, please visit [www.manageengine.com/ad360.](https://www.manageengine.com/active-directory-360/?utm_source=ad360&utm_medium=documents&utm_campaign=secure-deployment-guide)

\$ Get Quote

± Download